# **OPIS APLIKACIJE MVIS "METODE VREDNOTENJA INŽENIRSKIH STORITEV"**

## **Dopolnitev navodil za uporabo aplikacije Sprememba-dopolnitev podatkov za DDV**

## 6.1. Šifrant DDV - Vnos in sprememba podatkov

**1. način:** V glavnem meniju izberemo opcijo "Izračuni projektov" in nato "Pregled projektov in izračunov" (slika 1).

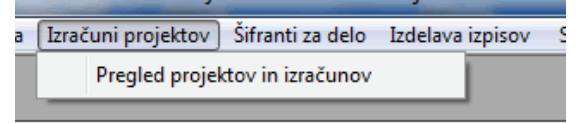

Prikaže se seznam vnešenih projektov (slika 2):

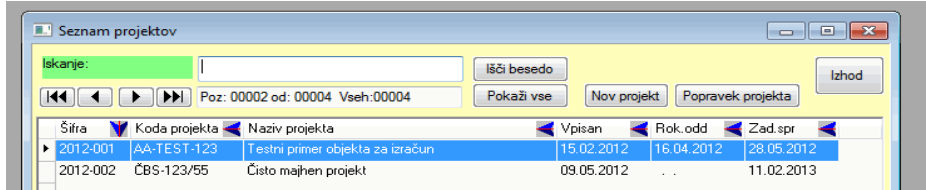

V seznamu izberemo projekt (katerikoli) in dvokliknemo nanj – ni potrebno izbrati gumba za "Popravek projekta" ali "Nov projekt" – je vseeno. V spodnjem levem delu ekrana vidimo podatek o DDV in gumb z lupico (slika 3).

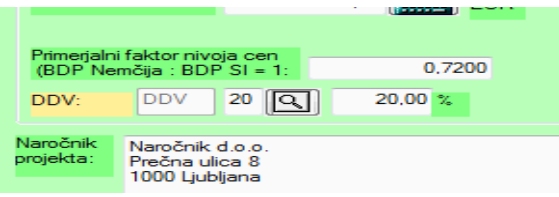

Ko ga kliknemo, se prikaže seznam vnešenih stopenj DDV (slika 4).

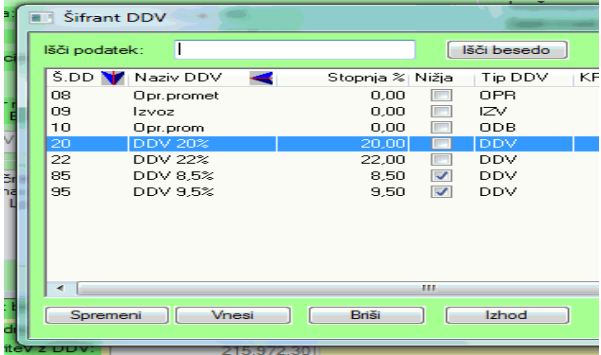

### **2. način:** V **glavnem meniju** izberemo opcijo "**Šifranti za delo**" in **na dnu spustnega menija** izberemo opcijo "**Šifrant davčnih stopenj**".

Kot v prvem opisanem načinu se prikaže okno s seznamom vnešenih davčnih stopenj.

#### **Postopek vnosa nove šifre in stopnje DDV je naslednji**:

Za vnos nove stopnje DDV izberemo gumb "Vnesi" in odpre se okno za vnos podatkov o DDV: Najbolje, da vnesete podatke kot je prikazano na sliki 5:

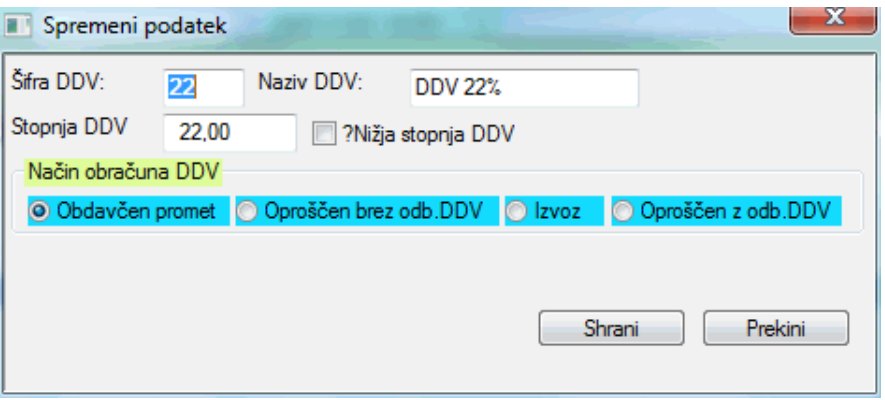

Podatke shranite , nato pa še enkrat izberite gumb "Vnesi" za vnos nižje stopnje DDV (slika 6):

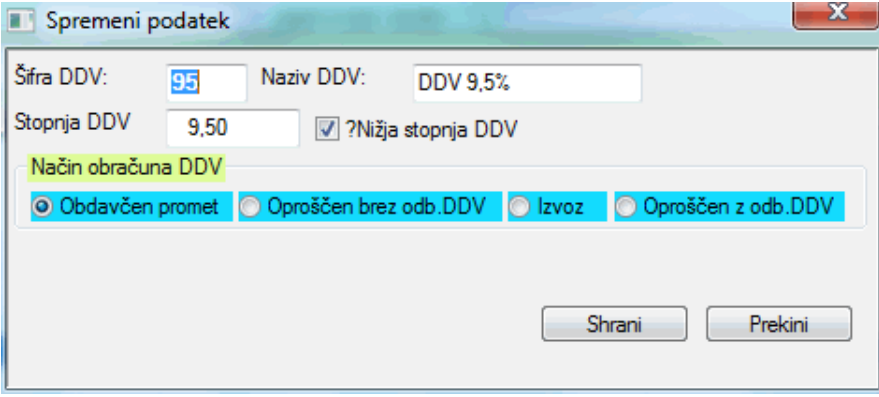